# **IAAC Hörsaal**

<span id="page-0-0"></span>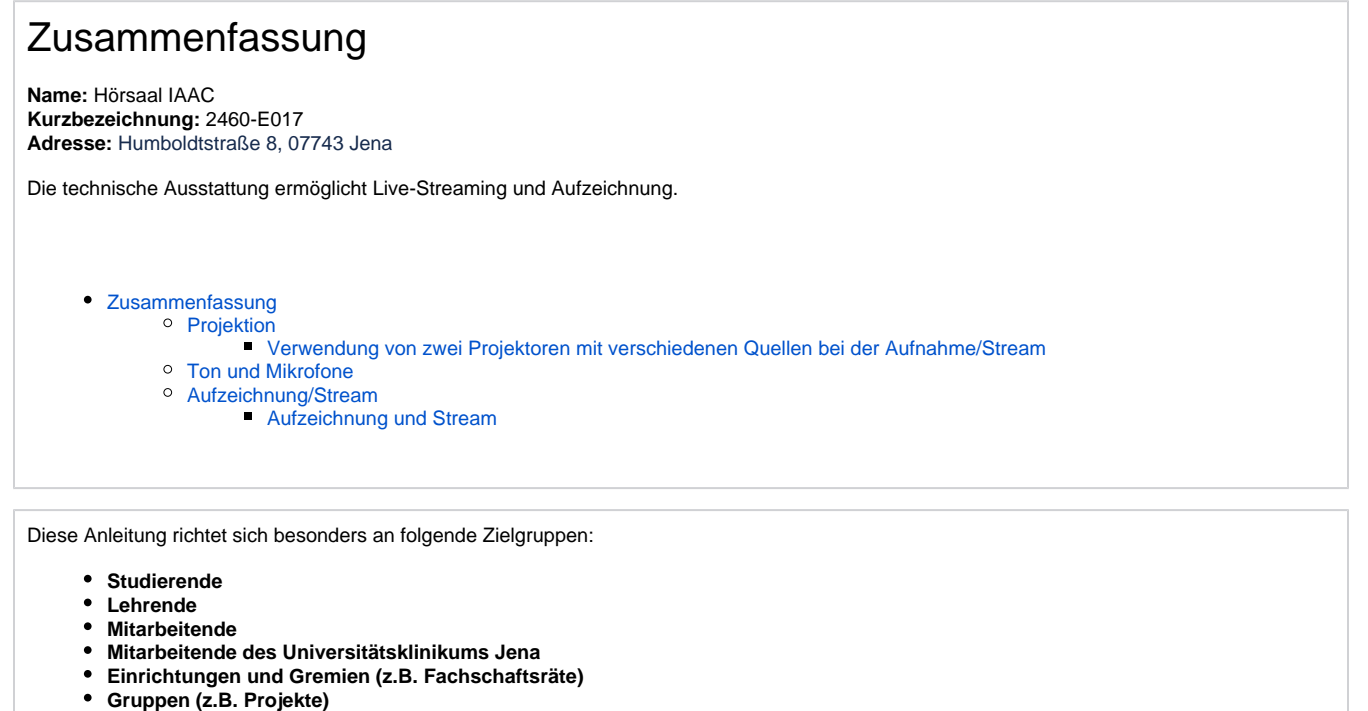

**Gäste der Friedrich-Schiller-Universität**

### **Projektion**

<span id="page-0-1"></span>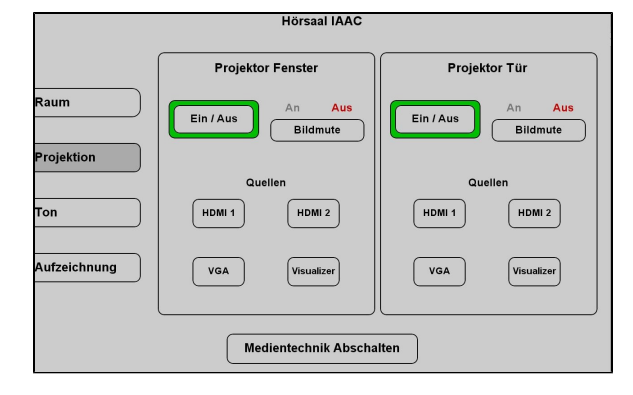

<span id="page-0-2"></span>**Verwendung von zwei Projektoren mit verschiedenen Quellen bei der Aufnahme /Stream**

Hier schalten Sie den gewünschten Projektor ein und wählen Ihre Quelle aus, die Bezeichnung steht an jedem Kabel.

Sie können auch beide Projektoren verwenden, mit zwei verschiedenen Quellen oder mit der selben Quelle.

**Eine Präsentation kann nur aufgezeichnet werden, wenn**  Λ **der Projektor an ist. Wenn Sie den Projektor ansonsten nicht benötigen oder er blendet, drücken Sie bitte auf Bildmute.**

Hier können Sie auswählen welchen Projektor Sie in der Aufzeichnung /im Stream zeigen möchten.

Sie können während der Veranstaltung hin und herschalten. **(hierzu machen Sie bitte die Häkchen bei Automatik raus)**

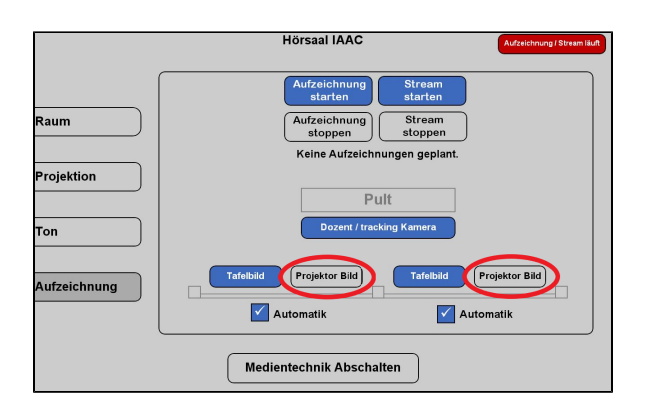

## **Ton und Mikrofone**

<span id="page-1-0"></span>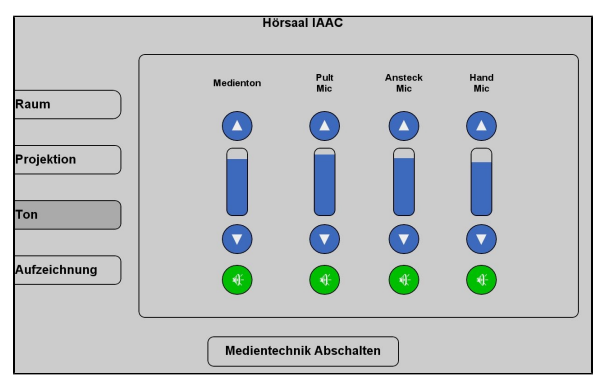

Wählen Sie bitte unter dem Menüpunkt **Ton** ein Mikrofon aus, welches Sie benötigen.

Wir empfehlen ein **Ansteckmikrofon**, damit Sie Ihre Lehrveranstaltung unbesorgt durchführen können, ohne am Pult stehen zu müssen. Das **Pultmikrofon** können Sie auch verwenden, hier müssen Sie aber am Pult stehen bleiben, sonst wird Ihr Ton nicht aufgezeichnet. Alternativ haben Sie die Möglichkeit ein **Handmikrofon** zu benutzen, hier sollten Sie aber bedenken, dass Sie dieses dann immer zum Sprechen in der Hand halten müssen.

Wenn Sie in Ihrer Aufzeichnung ein Video oder eine Tonaufnahme zeigen wollen, achten Sie bitte darauf, dass der **Medienton** eingeschalte t ist.

<span id="page-1-1"></span>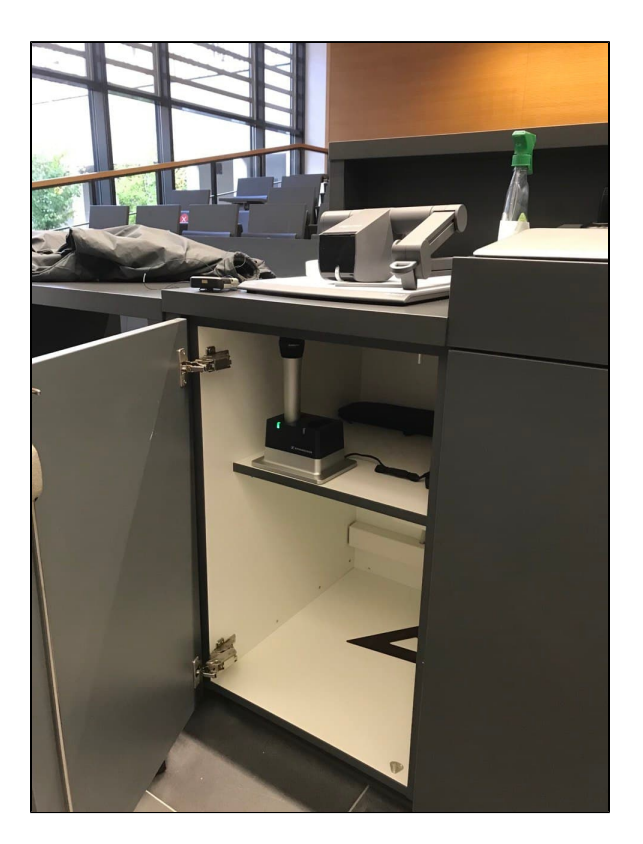

Die Mikrofone befinden sich im Schrank unter dem Visualizer.

#### **Aufzeichnung/Stream**

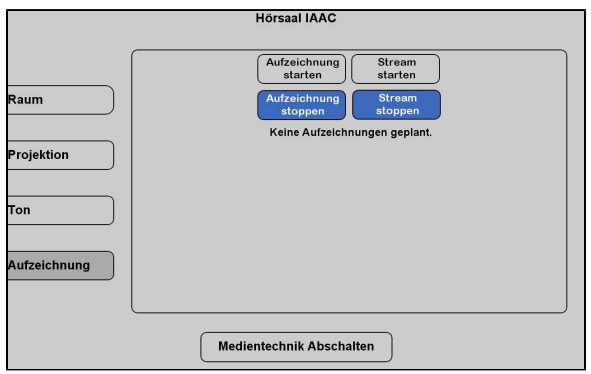

<span id="page-2-0"></span>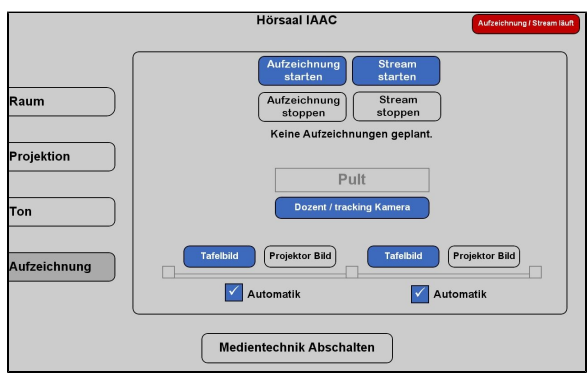

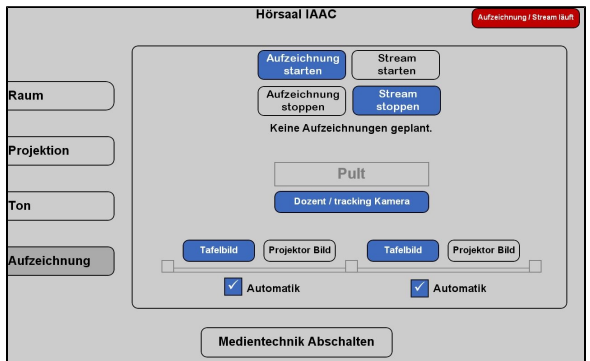

Unter dem Menüpunkt **Aufzeichnung/Stream** können Sie Ihre Aufnahme und Ihren Stream einstellen.

#### **Aufzeichnung und Stream**

Wenn Sie auf **Stream starten** tippen, wird Ihr Livestream gestartet. Die Aufzeichnung startet dann automatisch.

Der Stream und die Aufzeichnung laufen, sobald Sie oben links ein rotes Feld sehen (Aufzeichnung/Stream läuft).

Sobald der Stream und/oder die Aufzeichnung laufen, können Sie auswählen was (Tafelbild oder Projektor der jeweiligen Seite) aufgezeichnet werden soll.

#### **Aufzeichnung**

Wenn Sie nur aufnehmen möchten tippen Sie auf **Aufzeichnung starten**

Die Aufzeichnung läuft sobald der rote Button (Aufzeichnung/Stream läuft) zu sehen ist.

Sobald die Aufzeichnung läuft, können Sie auswählen was (Tafelbild oder Projektor der jeweiligen Seite) aufgezeichnet werden soll.

Titel: "IAAC Hörsaal"

Stand: 26.07.2023

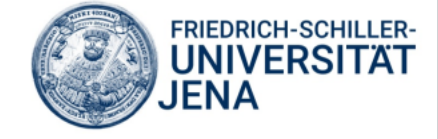